# Konfigurieren Sie die "Anmeldedaten speichern"- API für PST auf über den Control Hub verwalteten WebEx-Sites. J.

## Inhalt

**Einführung** Voraussetzungen Anforderungen Verwendete Komponenten Hintergrundinformationen **Konfiguration** Überprüfung Fehlerbehebung

## Einführung

In diesem Dokument wird beschrieben, wie Sie die "Meine Anmeldung speichern"-API für die Integration mit Persistent Session Tokens (PST) konfigurieren, wenn Single Sign On (SSO) für CI WebEx Sites aktiviert ist (über WebEx Control Hub verwaltet). Wenn SSO aktiviert ist, können Sie PST von Ihrem Identity Provider (IdP) einrichten, sodass Sitzungen länger ablaufen. Bei CI-Sites berücksichtigt der WebEx Disbroker PST nicht standardmäßig.

## Voraussetzungen

### Anforderungen

Cisco empfiehlt, dass Sie über Kenntnisse in folgenden Bereichen verfügen:

- Kennen Sie Ihre Org-ID, und erhalten Sie ein Träger-Token.
- Haben Sie Postman installiert. Sie können die Desktop-Version oder das Add-on für Chrome herunterladen.

Hinweis: Navigieren Sie zu Hintergrundinformationen, um zu erfahren, wie Sie ein Träger-Token erhalten.

### Verwendete Komponenten

Dieses Dokument ist nicht auf bestimmte Software- und Hardware-Versionen beschränkt.

Die Informationen in diesem Dokument beziehen sich auf Geräte in einer speziell eingerichteten Testumgebung. Alle Geräte, die in diesem Dokument benutzt wurden, begannen mit einer gelöschten (Nichterfüllungs) Konfiguration. Wenn Ihr Netz Live ist, überprüfen Sie, ob Sie die

mögliche Auswirkung jedes möglichen Befehls verstehen.

### Hintergrundinformationen

Die Org-ID finden Sie im WebEx Control Hub. Zugriff auf Control Hub und Klicken Sie auf My Company.

Um ein Träger-Token zu erhalten, gehen Sie wie folgt vor:

Schritt 1: Navigieren Sie von Google Chrome zu admin.webex.com.

Schritt 2: Klicken Sie oben rechts im Browserfenster auf das Chrome-Menü ( ⋮).

Schritt 3: Wählen Sie Extras > Entwicklertools aus. Das Fenster Developer Tools (Entwicklertools) wird als angedockter Bereich an der Seite oder am unteren Rand von Chrome geöffnet.

Schritt 4: Wählen Sie die Registerkarte Netzwerk aus.

Schritt 5: Melden Sie sich bei Ihrem Konto bei "Vollständiger Administrator" an.

Dieses Bild zeigt Schritt 1. bis 5.:

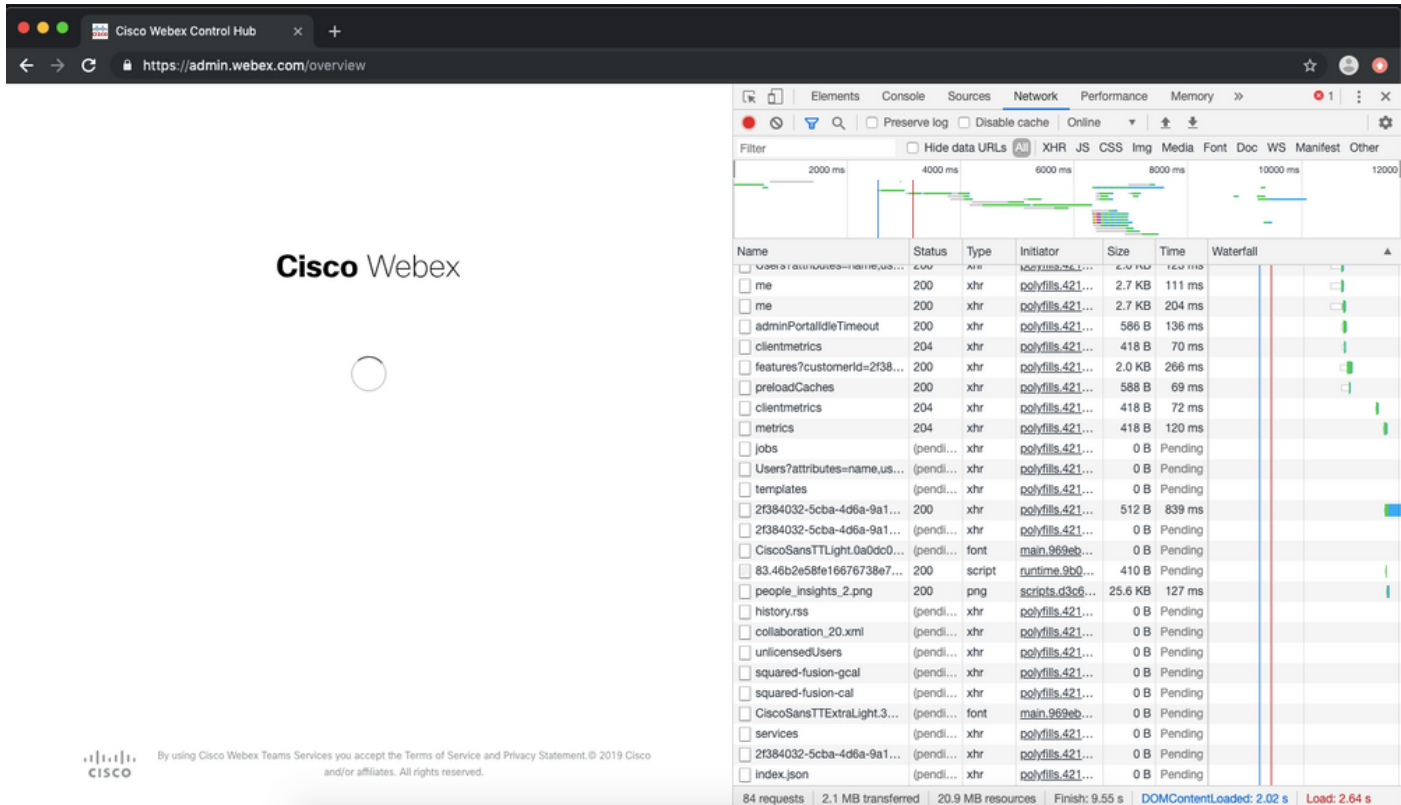

Schritt 6: Nachdem Sie das Anmeldefenster der SSO-Leiste bestanden haben, suchen Sie nach einem Eintrag mit dem Namen Me.

Schritt 7: Klicken Sie auf den Eintrag Me. Navigieren Sie zur Registerkarte Headers (Header), und scrollen Sie nach unten, bis Headers anfordern ist. Neben der Autorisierung ist das Träger-Token vorhanden.

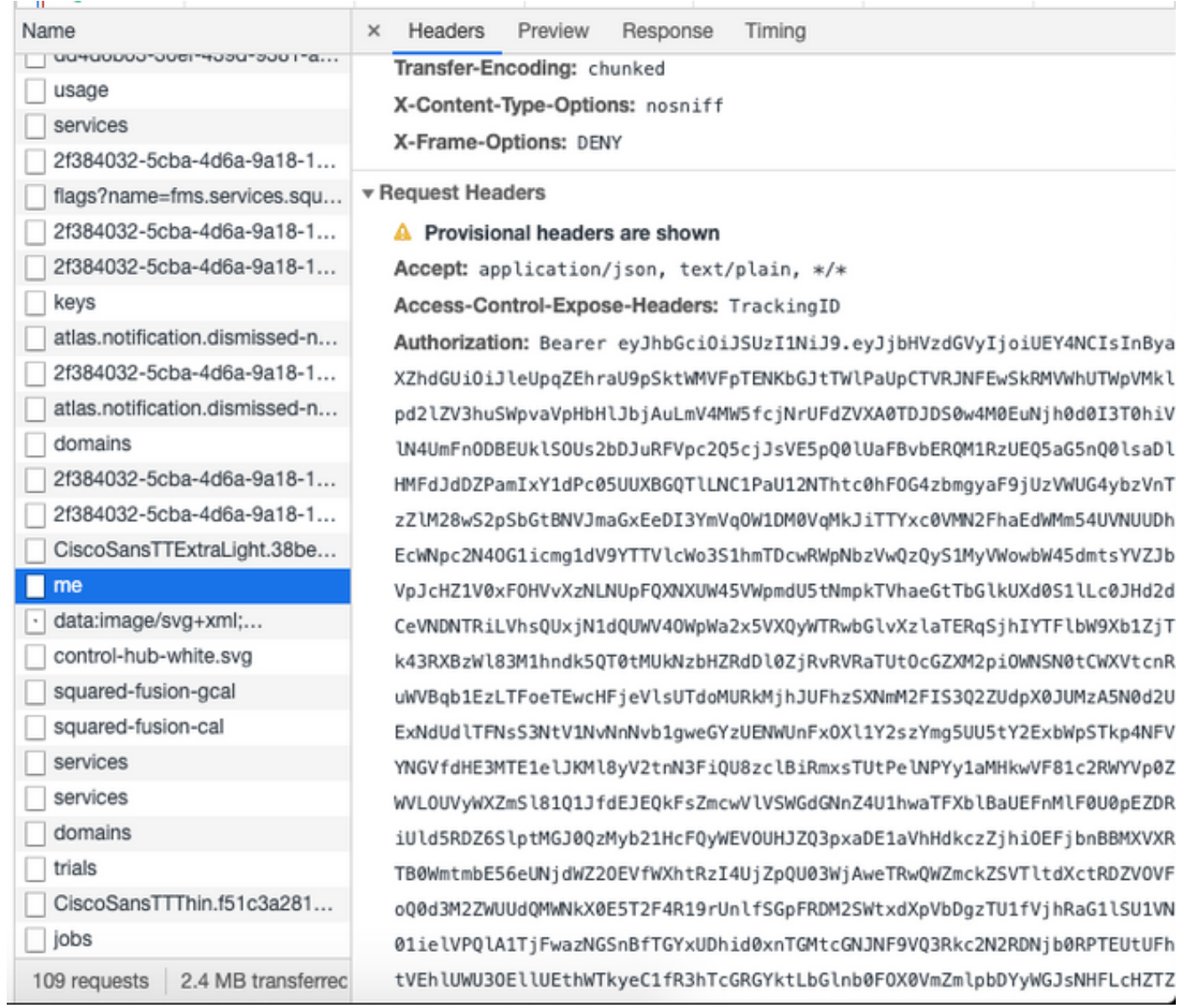

# Konfiguration

Schritt 1: Öffnen Sie Postman und erstellen Sie eine neue Anfrage.

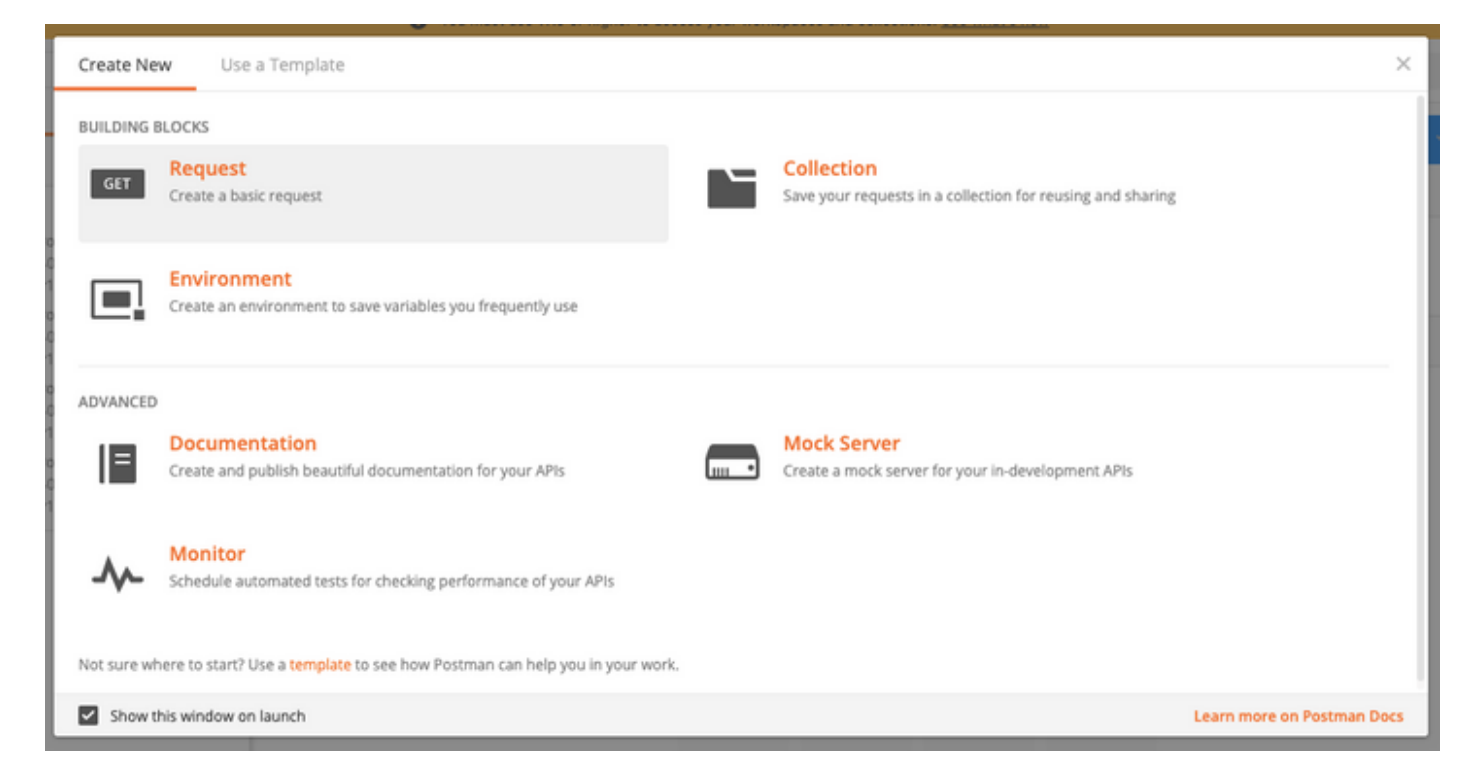

Geben Sie einen Namen ein, und klicken Sie auf In WebEx speichern.

#### SAVE REQUEST

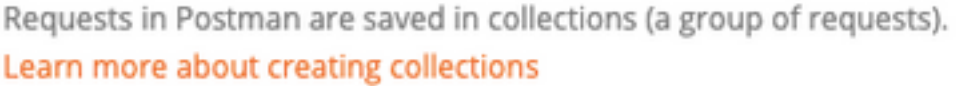

Request name

Remeber Me API

**Pequest description (Optional)** 

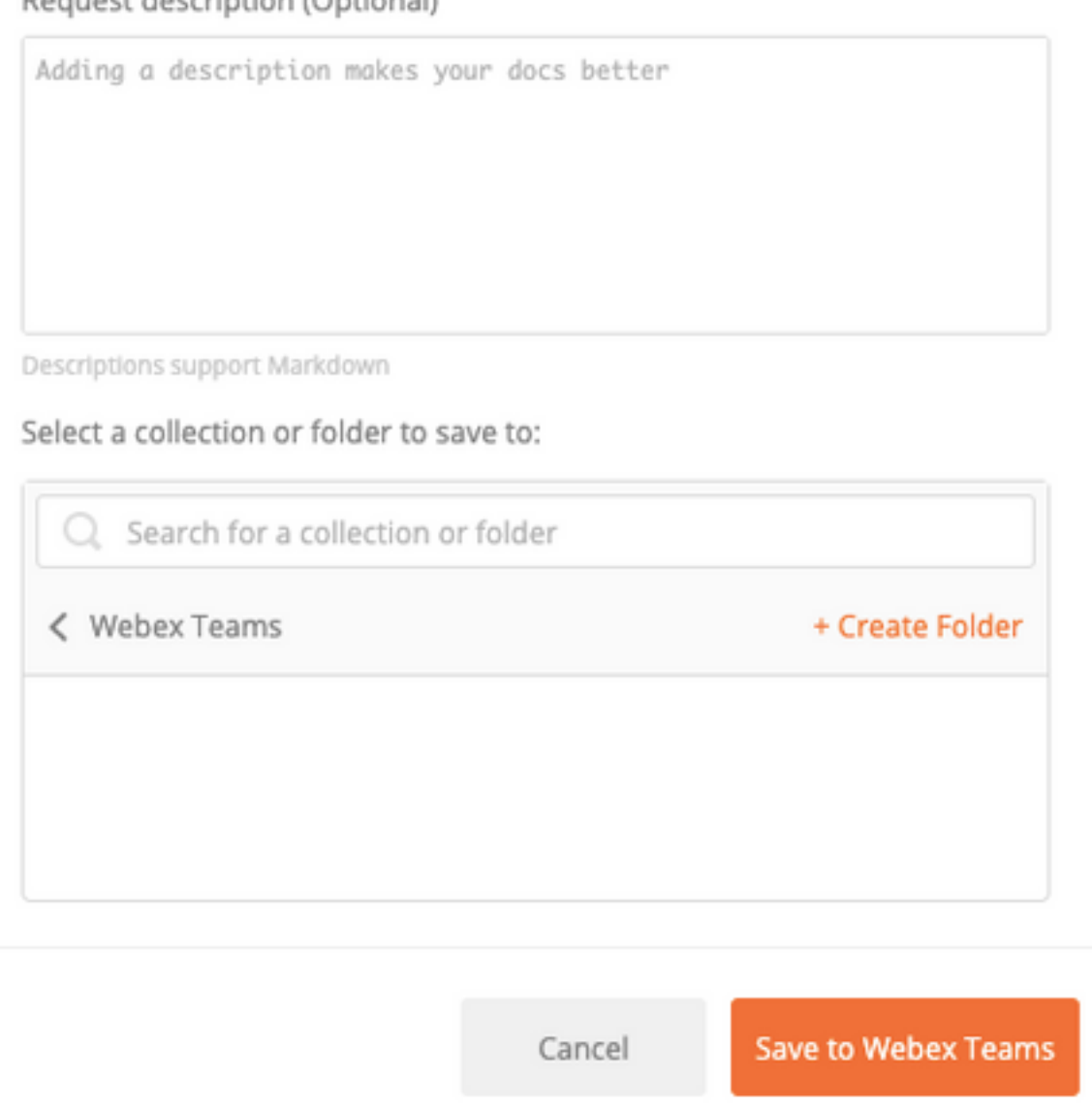

Schritt 2: Navigieren Sie zur Registerkarte Header, und geben Sie die Tasten und Werte unten ein:

Autorisierung auf der Eine Eine Eine Erfolger-Token auch an Träger-Token ann an Träger-Token an Internet auch<br>Träger-Token application/jso Inhaltstyp application/json<br>
Akzeptieren application/json<br>
application/json application/json  $\times$ 

Schritt 3: Ersetzen Sie {OrgID} in der URL durch die Organisation, die Sie im Control Hub

gefunden haben.

<https://idbroker.webex.com/idb/idbconfig/{orgid}/v1/authentication>

Schritt 4: Führen Sie einen GET von Postman aus, um den Inhalt der Authentifizierungsrichtlinie anzuzeigen:

{

```
 "EmailAsUid": true,
 "JITCreation": false,
 "JITUpdate": false,
 "KeepMeSignedIn": false,
 "KeepMeSignedInDuration": 14,
 "LockoutDuration": 1,
 "LockoutDurationMultiplier": 1,
 "LockoutFailureCount": 5,
 "LockoutFailureDuration": 300,
 "RememberMyLoginId": false,
 "RememberMyLoginIdDuration": 30,
 "mfaEnabled": false,
 "schemas": [
     "urn:cisco:codev:identity:idbroker:authnconfig:schemas:1.0"
 ]
```
} Dieses Bild zeigt Schritt 1. und Schritt 2.

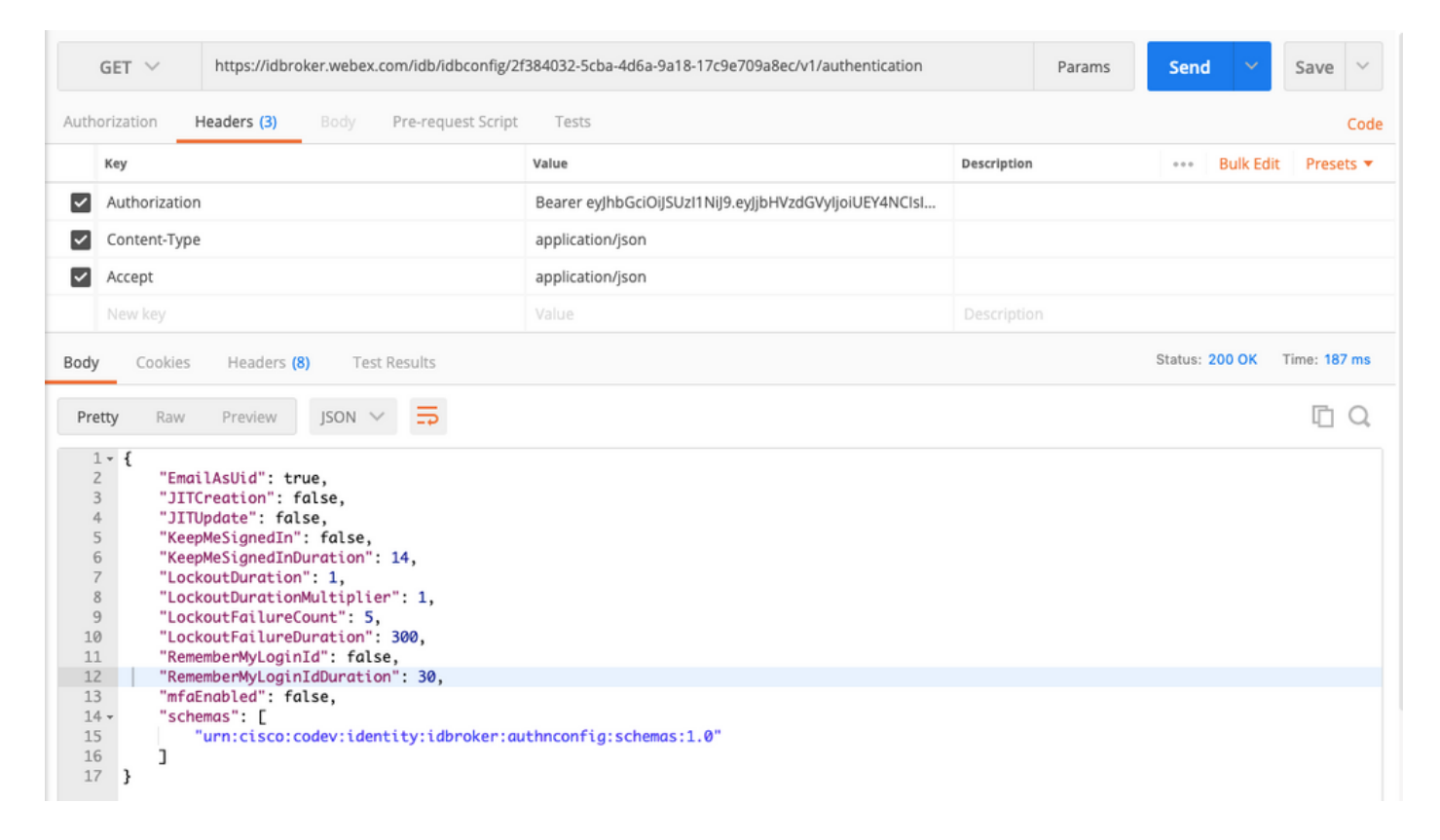

Schritt 5: Kopieren Sie die obigen Informationen aus Ihrer GET-Antwort, und fügen Sie sie in die Registerkarte Haupttext mit dem Rohformat ein, wie im Bild gezeigt:

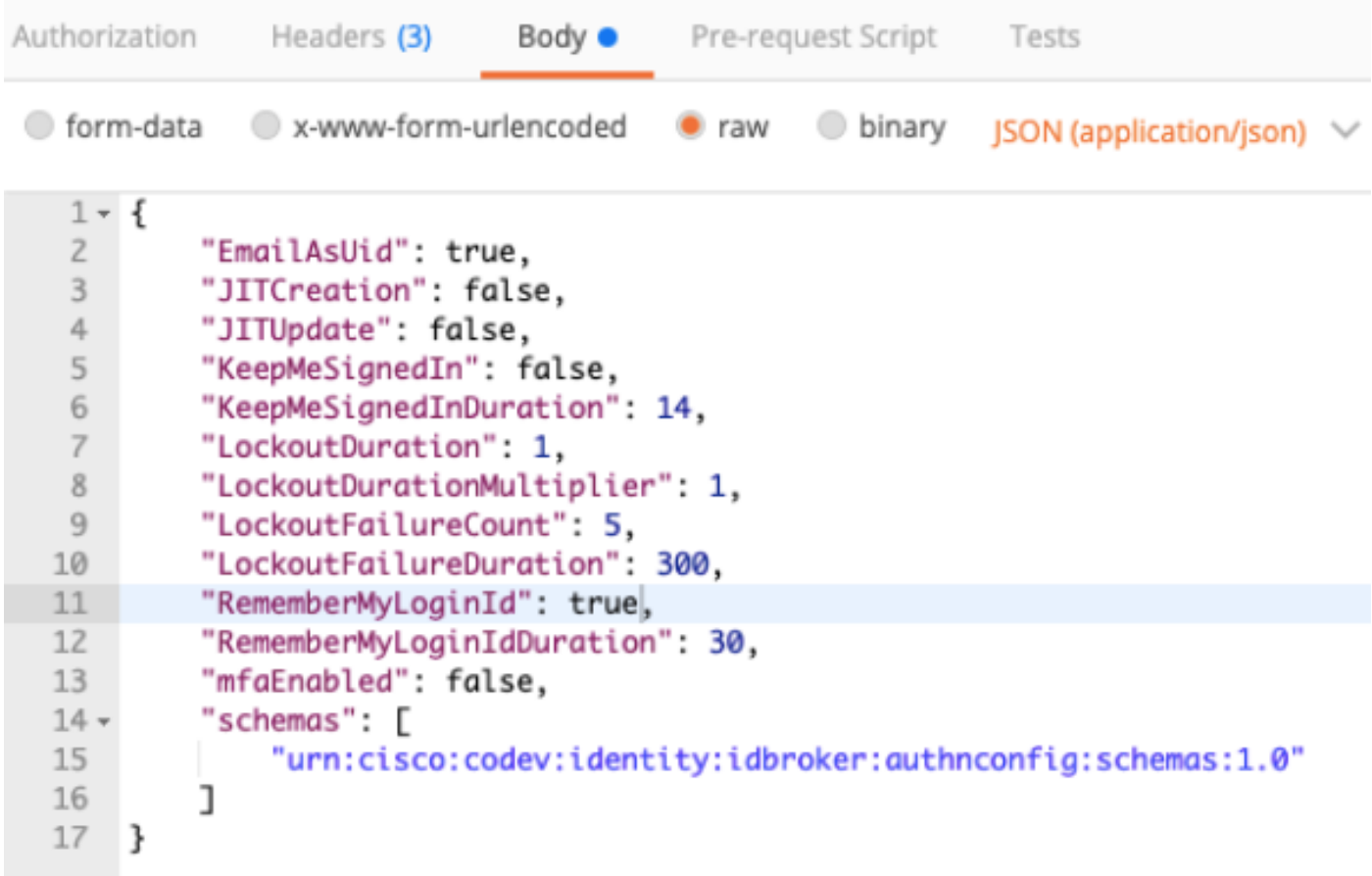

#### Anmeldeinformationen ändern: false to RememberMyLoginId: Richtig.

Wählen Sie einen Wert für die DenkenMyLoginIdDuration für Ihre Benutzer aus. Dieser Wert legt fest, wie lange (Tage) das Token "Meine Erinnerung speichern" im Browser gültig ist. Wenn ein

Benutzer versucht, sich in diesem Browser und auf diesem Computer mit einer anderen E-Mail-Adresse zu Testzwecken oder aus irgendeinem Grund als eine andere Mitarbeiteridentität anzumelden, wird diese Identität nicht erkannt.

Hinweis: Das "Meine Anmeldung speichern"-Token ist ein verschlüsselter Hash der E-Mail-Adresse, der nur zur Identifizierung im Erkennungsbildschirm dient.

Schritt 6: Führen Sie einen PATCH von Postman aus, um Ihre Änderungen zu überschreiben.

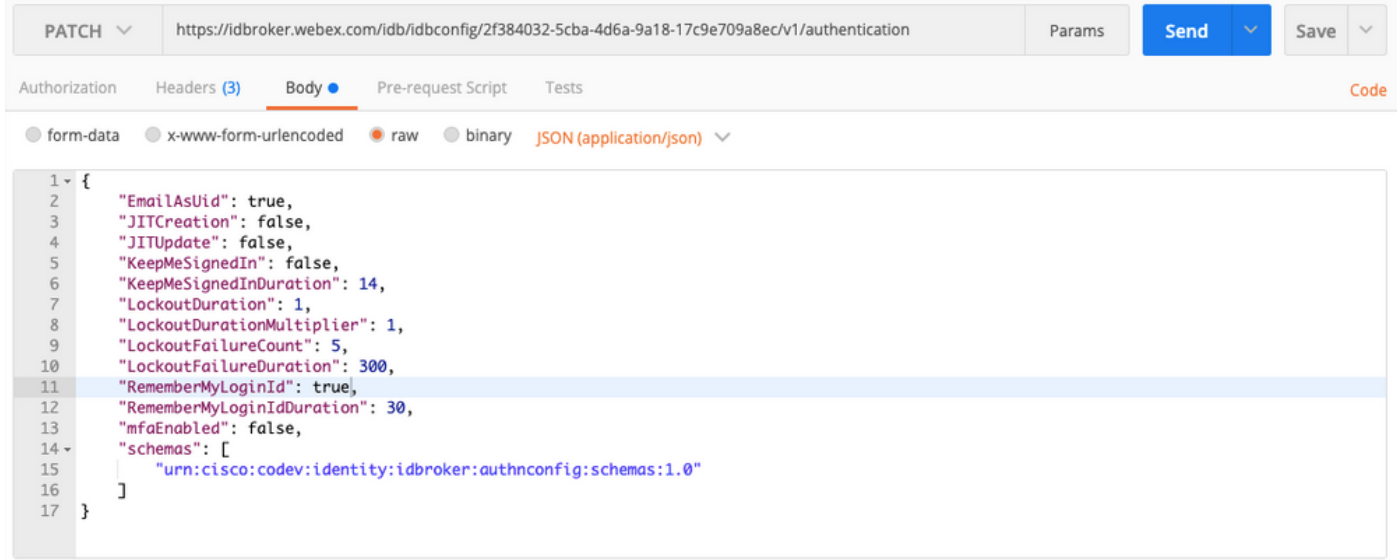

Vorsicht: Ändern Sie keine der anderen Werte, da diese die Möglichkeit Ihrer Site für alle Benutzer zum Behandeln der Authentifizierung beeinträchtigen. Wenn Sie einen dieser Werte ändern, erhalten Sie keinen Support vom Cisco TAC.

# Überprüfung

Für diese Konfiguration ist derzeit kein Überprüfungsverfahren verfügbar.

## Fehlerbehebung

Für diese Konfiguration sind derzeit keine spezifischen Informationen zur Fehlerbehebung verfügbar.

#### Informationen zu dieser Übersetzung

Cisco hat dieses Dokument maschinell übersetzen und von einem menschlichen Übersetzer editieren und korrigieren lassen, um unseren Benutzern auf der ganzen Welt Support-Inhalte in ihrer eigenen Sprache zu bieten. Bitte beachten Sie, dass selbst die beste maschinelle Übersetzung nicht so genau ist wie eine von einem professionellen Übersetzer angefertigte. Cisco Systems, Inc. übernimmt keine Haftung für die Richtigkeit dieser Übersetzungen und empfiehlt, immer das englische Originaldokument (siehe bereitgestellter Link) heranzuziehen.